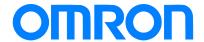

Programmable Multi-Axis Controller

# Startup Guide for GX-series I/O Terminals

CK3E-□□□□
NY51□-A□□□

Startup Guide

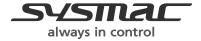

#### **About Copyrights and Trademarks**

Microsoft product screen shots are reprinted with permission from Microsoft Corporation.

Windows is a registered trademark of Microsoft Corporation in the United States and other countries.

EtherCAT® is a patented technology and registered trademark licensed by Beckhoff Automation GmbH, Germany.

Sysmac is a trademark or registered trademark of OMRON Corporation in Japan and other countries for OMRON factory automation products.

Company names and product names in this document are trademarks or registered trademarks of their respective companies.

#### Contents

| 1.   | Related Manuals                                            | 4  |
|------|------------------------------------------------------------|----|
| 2.   | Terms and Definitions                                      | 5  |
| 3.   | Precautions                                                | 6  |
| 4.   | Overview                                                   | 7  |
| 5.   | Applicable Devices and Device Configuration                | 8  |
| 5.1. | Applicable Devices                                         | 8  |
| 5.2. | Device Configuration                                       | 9  |
| 6.   | EtherCAT Connection Procedure                              | 10 |
| 6.1. | Workflow                                                   | 10 |
| 6.2. | Preparation for the Controller Setup                       | 11 |
| 6.3. | Installation of ESI Files                                  | 16 |
| 6.4. | EtherCAT Communications Setup                              | 18 |
| 6.5. | Controller Settings                                        | 23 |
| 7.   | Appendix Saving and Loading a Project                      | 31 |
| 7.1. | Saving a Project                                           | 31 |
| 7.2. | Loading and Downloading a Project                          | 32 |
| 8.   | Appendix Troubleshooting                                   | 35 |
| 8.1. | Factors Causing EtherCAT Communications To Be Unavailable, |    |
|      | and Corrective Actions                                     | 35 |
| 8.2. | How to Check for Errors                                    | 36 |
| 9.   | Appendix ECAT[i] Structure Elements                        | 39 |
| 10.  | Revision History                                           | 40 |

## 1. Related Manuals

To ensure system safety, always read and follow the information provided in all *Safety Precautions* and *Precautions for Safe Use* in the manuals for the devices that are used in the system.

The following shows the manuals for OMRON Corporation (hereafter referred to as OMRON) and Delta Tau Data Systems, Inc (DT).

| Manufacturer | Manual No. | Model            | Manual name                          |
|--------------|------------|------------------|--------------------------------------|
| OMRON        | I610-E1    | Model CK3E-□□□□  | Programmable Multi-Axis Controller   |
|              |            |                  | Hardware User's Manual               |
| OMRON        | W580-E1    | Model NY51□-A□□□ | Industrial PC Platform NY-series IPC |
|              |            |                  | Programmable Multi-Axis Controller   |
|              |            |                  | Hardware User's Manual               |
| OMRON        | W488-E1    | Model GX-□□□□□   | GX-ID/OD/OC/MD/AD/DA/EC/ILM,         |
|              |            |                  | XWT-ID/OD EtherCAT® Slave Units      |
|              |            |                  | User's Manual                        |
| DT           | O014-E     | -                | Power PMAC User's Manual             |
| DT           | O015-E     | -                | Power PMAC Software Reference        |
|              |            |                  | Manual                               |
| DT           | O016-E     | -                | Power PMAC IDE Users Manual          |

# 2. Terms and Definitions

| Term               | Explanation and Definition                                              |
|--------------------|-------------------------------------------------------------------------|
| Slave              | Slaves are devices connected to EtherCAT. There are various types of    |
|                    | slaves such as servo drivers handling position data and I/O terminals   |
|                    | handling the bit signals.                                               |
| Object             | Represents information such as in-slave data and parameters.            |
| PDO                | One type of EtherCAT communications in which Process Data Objects       |
| communications     | (PDOs) are used to exchange information cyclically and in real time.    |
| (Communications    | This is also called "process data communications".                      |
| using Process Data |                                                                         |
| Objects)           |                                                                         |
| PDO Mapping        | The association of objects used for PDO communications.                 |
| PDO Entry          | PDO entries are the pointers to individual objects used for PDO         |
|                    | mapping.                                                                |
| ESI file           | An ESI file contains information unique to the EtherCAT slaves in XML   |
| (EtherCAT Slave    | format.                                                                 |
| Information file)  | You can load ESI files into the EC-Engineer, to easily allocate slave   |
|                    | process data and make other settings.                                   |
| ENI file           | An ENI file contains the network configuration information related to   |
| (EtherCAT Network  | EtherCAT slaves.                                                        |
| Information file)  |                                                                         |
| Power PMAC IDE     | This computer software is used to configure the Controller, create user |
|                    | programs, and monitor the programs.                                     |
|                    | PMAC is an acronym for Programmable Multi-Axis Controller.              |
| Acontis            | This computer software is used to configure the EtherCAT network and    |
| EC-Engineer        | each slave.                                                             |

#### 3. Precautions

- (1) Understand the specifications of devices that are used in the system. Allow some margin for ratings and performance. Provide safety measures, such as for installing a safety circuit, in order to ensure safety and minimize the risk of abnormal occurrences.
- (2) To ensure system safety, always read and follow the information provided in all *Safety Precautions* and *Precautions for Safe Use* in the manuals for each device that is used in the system.
- (3) The user is encouraged to confirm the standards and regulations that the system must conform to.
- (4) It is prohibited to copy, reproduce, or distribute a part or the whole of this document without the permission of OMRON Corporation.
- (5) The information contained in this document is current as of July 2016. It is subject to change without prior notice for improvement purposes.

The following notations are used in this document.

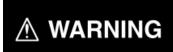

Indicates a potentially hazardous situation which, if not avoided, may result in minor or moderate injury, or may result in serious injury or death. Additionally, there may be severe property damage.

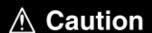

Indicates a potentially hazardous situation which, if not avoided, may result in minor or moderate injury, or property damage.

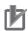

#### **Precautions for Correct Use**

Precautions on what to do and what not to do to ensure correct operation and performance.

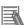

#### **Additional Information**

Additional information to read as required.

carry out.

This information is provided to increase understanding or make operations easier.

#### **Symbols**

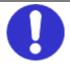

The filled circle symbol indicates operations that you must carry out.

The specific operation is shown in the circle and explained in text.

This example indicates a "general precaution" for something that you must

# 4. Overview

| This document describes the procedures used to connect the OMRON EtherCAT Remote I/C     |
|------------------------------------------------------------------------------------------|
| Terminal model GX-□□□□□ (hereafter referred to as the Slave) using OMRON                 |
| Programmable Multi-Axis Controller model CK3E-□□□□/NY51□-A□□□ (hereafter referred        |
| to as the Controller) and EtherCAT, as well as for checking the connection.              |
| Refer to Section 6. EtherCAT Connection Procedure to learn about the setting methods and |
| key points to perform PDO communications via EtherCAT.                                   |

## 5. Applicable Devices and Device Configuration

#### 5.1. Applicable Devices

The applicable devices are as follows:

| Manufacturer | Name                         | Model            |
|--------------|------------------------------|------------------|
| OMRON        | Programmable Multi-Axis      | Model CK3E-□□□□  |
|              | Controller                   |                  |
| OMRON        | Programmable Multi-Axis      | Model NY51□-A□□□ |
|              | Controller Industrial Box PC |                  |
| OMRON        | EtherCAT Remote I/O Terminal | Model GX-□□□□□□  |

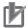

#### **Precautions for Correct Use**

In this document, the devices with models and versions listed in *Section 5.2* are used as examples of applicable devices to describe the procedures to connect the devices and check their connections.

You cannot use devices with versions lower than the versions listed in Section 5.2.

To use the devices mentioned above with models not listed in *Section 5.2* or versions higher than those listed in *Section 5.2*, check the differences in the specifications by referring to the manuals before operating the devices.

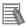

#### **Additional Information**

This document describes the procedures to establish the network connections. It does not provide information on operations, installations, wiring methods, device functionalities, or device operations, which are not related to the connection procedures. For more information, refer to the manuals or contact your OMRON representative.

#### 5.2. Device Configuration

The hardware components to reproduce the connection procedures in this document are as follows:

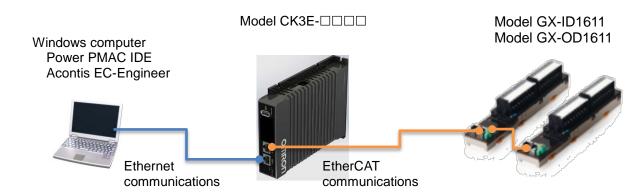

| Manufacturer | Name                                                | Model                              | Version   |
|--------------|-----------------------------------------------------|------------------------------------|-----------|
| OMRON        | Programmable Multi-Axis Controller                  | Model CK3E-□□□□                    | Ver.2.2   |
| OMRON        | EtherCAT Remote I/O Terminal                        | Model GX-ID1611<br>Model GX-OD1611 | Ver.1.1   |
| OMRON        | Ethernet cable (with industrial Ethernet connector) | Model<br>XS5W-T421-□M□-K           |           |
| -            | Windows computer                                    | -                                  |           |
| DT           | Power PMAC IDE                                      | -                                  | Ver.2.2   |
| Acontis      | Acontis EC-Engineer                                 | -                                  | Ver.2.4.3 |

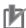

#### **Precautions for Correct Use**

Prepare the ESI file described in this section in advance. Contact your OMRON representative for information on how to procure the ESI file.

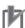

#### **Precautions for Correct Use**

Do not share the connection line of EtherCAT communications with other Ethernet networks. Do not use devices for Ethernet such as a switching hub.

Use the Ethernet cable (double shielding with aluminum tape and braiding) of Category 5 or higher, and use the shielded connector of Category 5 or higher.

Connect the cable shield to the connector hood at both ends of the cable.

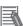

#### **Additional Information**

This document describes model CK3E- $\square\square\square$  as an example. The same procedures can apply to model NY51 $\square$ -A $\square\square$ .

## 6. EtherCAT Connection Procedure

This section describes the procedure for connecting the Controller with the Slave via EtherCAT. The description assumes that the Controller and the Slave are set to factory default.

#### 6.1. Workflow

Take the following steps to operate the PDO communications via EtherCAT after connecting the Controller with the Slave via EtherCAT.

| 6.2 Preparation for the Controller Setup            | Prepare the Controller settings.        |
|-----------------------------------------------------|-----------------------------------------|
|                                                     | _                                       |
| 6.2.1 Creation of a New Project                     |                                         |
| ▼                                                   |                                         |
| 6.2.2 Initial Settings of the Controller            |                                         |
| $\nabla$                                            |                                         |
| 6.3 Installation of ESI Files                       | Install the ESI file for the Slave into |
| $\nabla$                                            | Acontis EC-Engineer.                    |
| 6.4 EtherCAT Communications Setup                   | Set up EtherCAT communications.         |
|                                                     |                                         |
| 6.4.1 Communications Setup for the EtherCAT Maste   | r                                       |
| ▼                                                   |                                         |
| 6.4.2 Distributed Clock Setup                       |                                         |
|                                                     |                                         |
| 6.4.3 PDO Map Settings                              |                                         |
| <b>▼</b>                                            | <u> </u>                                |
| 6.4.4 Creation of an EtherCAT Network Configuration |                                         |
| File                                                |                                         |
| ∇ <b>C.5.</b> Caratrallian Catting as               | Cot up the Controller                   |
| 6.5 Controller Settings                             | Set up the Controller.                  |
| € 6.5.1 EtherCAT Network Configuration Settings     | _                                       |
| 8.5.1 EtherCAT Network Configuration Settings       | _                                       |
| 6.5.2 EtherCAT Communications Check                 | $\neg$                                  |
| U.S.2 EtherCAT Communications Check  ▼              |                                         |
| 6.5.3 EtherCAT Variables Settings                   | $\neg$                                  |
| ▼                                                   | _                                       |
| 6.5.4 Writing the User Program                      |                                         |
| ▼                                                   |                                         |
|                                                     | <u> </u>                                |
| 6.5.5 Project Data Transfer                         |                                         |

#### 6.2. Preparation for the Controller Setup

Prepare the Controller settings.

Install Power PMAC IDE and Acontis EC-Engineer on the computer in advance.

#### 6.2.1. Creation of a New Project

- 1 Connect the Controller with the computer via Ethernet cable.
- Turn on the power to the Controller.
- 3 Start Power PMAC IDE.
  - \* If the dialog for confirming access rights appears upon start-up, select starting of Power PMAC IDE.

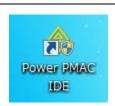

- The Communication screen appears. Specify the IP address of the destination Controller and click **Connect**.
  - \* The IP address of the Controller is set to "192.168.0.200" by default. \* If necessary, change the Windows IP address to "192.168.0.X".

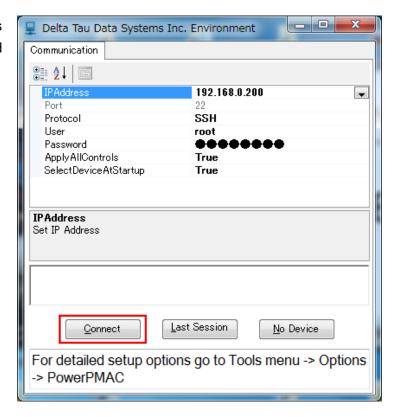

Power PMAC IDE starts, and is online to the Controller.

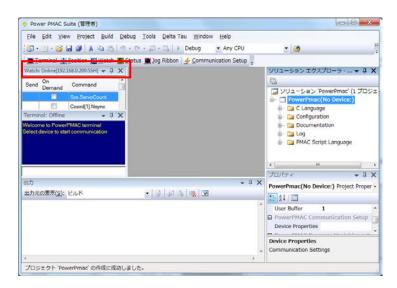

From the File menu, select New then Project.

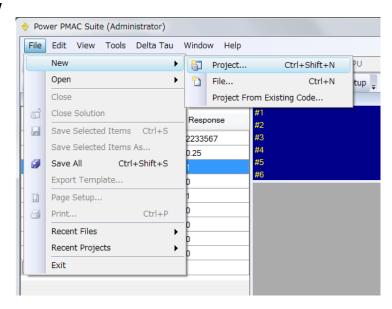

**7** Enter a project name and location, and select **OK**.

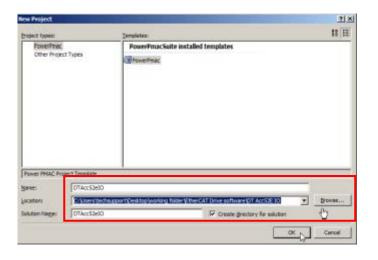

#### 6.2.2. Initial Settings of the Controller

Configure the initial settings for the Controller.

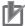

#### **Precautions for Correct Use**

Configuring the initial settings clears all data in the Controller memory. Back up necessary data in advance.

1 In the Terminal pane, type the \$\$\$\*\*\* command to reset the Controller to factory default.

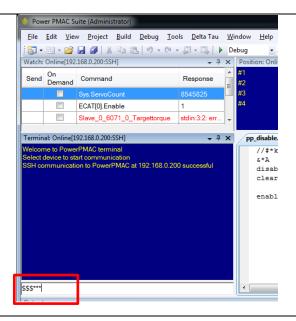

2 From the Tools menu, select System Setup to start System Setup.

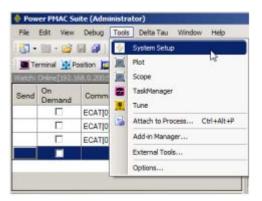

PowerPMAC System Setup starts.

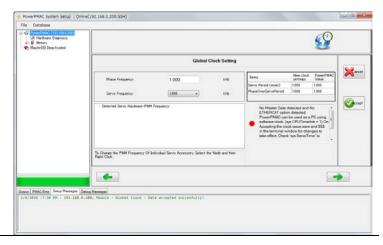

From the File menu of PowerPMAC System Setup, select New then Setup.

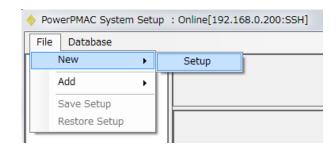

4 Specify Servo Frequency.

Select the **Servo Frequency** setting from 4 kHz, 2 kHz, or 1 kHz.

\* Servo Frequency is set to 1 kHz for the example in this document.

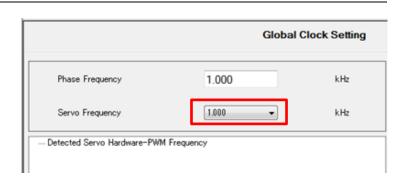

**5** Click the **Accept** button.

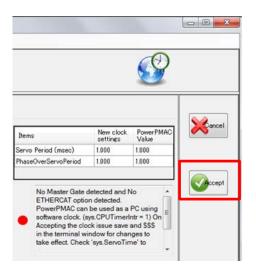

If you have changed the servo frequency setting, type the save command in the Terminal pane of Power PMAC IDE.

When complete, the "Save Complete" message appears in the Terminal pane.

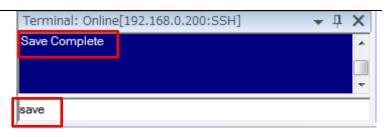

7 Click Communication Setup on the toolbar to display the Device Properties dialog box.

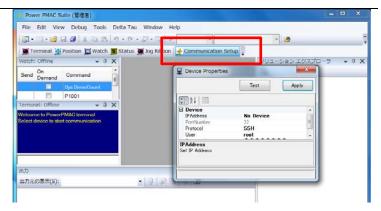

In the Device Properties dialog box, select *No Device* for IP Address, then click the **Apply** button.

This operation sets the Controller to the offline state.

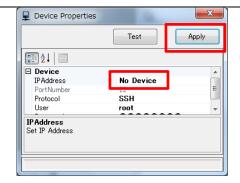

The Controller restarts.

The servo frequency that has been set is reflected.

Wait until the startup process of the Controller is complete. Then click **Communication Setup** on the toolbar to display the Device Properties dialog box.

In the Device Properties dialog box, return the IP Address to the previous setting, then click the **Apply** button.

This operation sets the Controller to the online state.

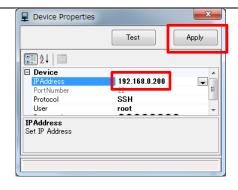

#### 6.3. Installation of ESI Files

Install the ESI file for the Slave into Acontis EC-Engineer.

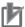

#### **Precautions for Correct Use**

Prepare the ESI file described in this section in advance. Contact your OMRON representative for information on how to procure the ESI file.

1 Start EC-Engineer.

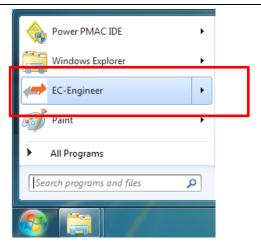

#### EC-Engineer screen:

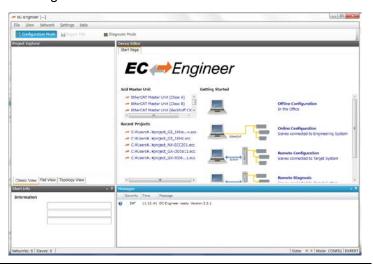

Prom the File menu of EC-Engineer, select ESI Manager.

The ESI Manager appears.

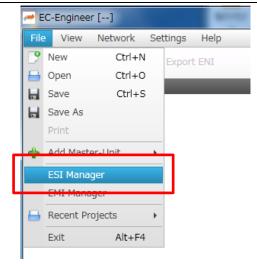

#### Example of the ESI Manager

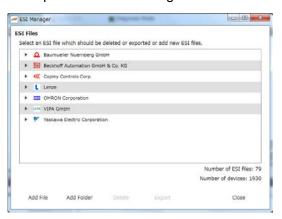

Confirm that *Omron GX-Digital IO.xml* is registered in the ESI file list of the ESI Manager.

If it is not yet registered, click **Add File** and register *Omron GX-Digital IO.xml*.

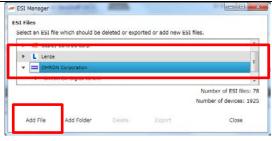

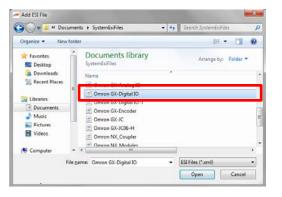

4 Click **Close** to close the ESI Manager.

#### 6.4. EtherCAT Communications Setup

Set up EtherCAT communications.

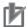

#### **Precautions for Correct Use**

Before taking the following steps, make sure that the devices are connected via an Ethernet cable. If they are not connected, turn OFF the power to the devices, and connect the Ethernet cable.

#### 6.4.1. Communications Setup for the EtherCAT Master

- 1 Connect the Controller with slave devices using an Ethernet cable.
  - \* Refer to the manuals for slave devices to configure them.
- Display Start Page of the EC-Engineer, and select
   EtherCAT Master Unit (Class A) from Add Master Unit.

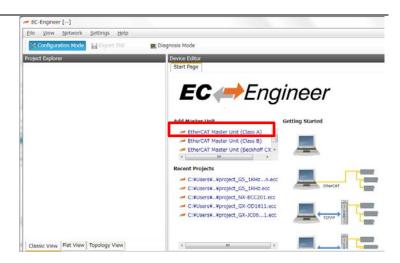

**3** Class-A Master is added to the Project Explorer.

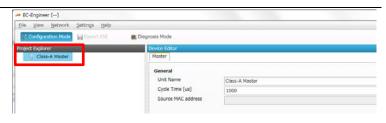

In the Master page, specify a communication period for Cycle Time [us].

\* You must specify the communication period in accordance with the servo frequency of the Controller.

1000 us is set in this document.

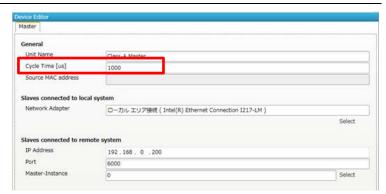

Correspondence between the servo frequencies of the Controller and communication periods is as follows:

4 kHz : 250 us 2 kHz : 500 us 1 kHz : 1000 us

- In the Master page, enter the IP address of the Controller in IP
   Address, and click the Select button to apply the setting.
  - \* Default IP address "192.168.0.200" is specified in this example.
  - \* Do not select **Slaves connected to local system** as it is not used.

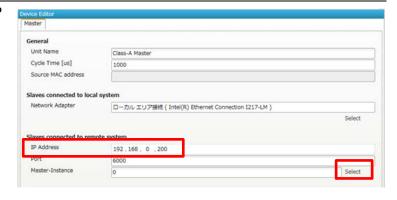

Right-click on Class-A Master in the Project Explorer, and select Scan EtherCAT

Network from the menu.

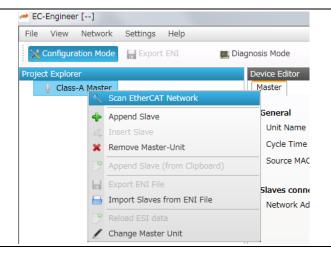

Make sure that the slave is displayed in the Project Explorer.

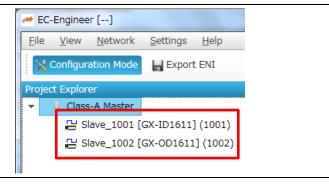

#### 6.4.2. Distributed Clock Setup

EC-Engineer [--] In the Project Explorer, select 1 File View Network Settings Help the target slave GX-ID1611 to Configuration Mode Export ENI Diagnosis Mode Project Explorer display the Advanced Options les Advanced Options Ir General PDO Mapping Varia ₽ Slave\_1001 [GX-ID1611] (1001) tab page. Overwrite Watchdog 2498 ✓ Set Multiplier (Reg.: 0x400): ✓ Set PDI Watchdog (Reg.: 0x410): 1000 (100.000 ms) ✓ Set SM Watchdog (Reg.: 0x420): 1000 (100.000 ms) Distributed Clocks Potential Reference Clock \* If the Advanced Options tab page does not appear, select View then the Expert Mode check box. → EC-Engineer [--] View Network Messages ✓ Short Info Expert Mode Refresh → EC-Engineer [--] In the Advanced Options tab <u>File View Network Settings Help</u> page, clear the Potential Configuration Mode 🔚 Export ENI Diagnosis Mode Project Explorer Reference Clock check box. General PDO Mapping Variables Advanced Options Init Commands ₽ Slave\_1001 [GX-ID1611] (1001) Overwrite Watchdog ₽ Slave\_1002 [GX-OD1611] (1002) ✓ Set Multiplier (Reg.: 0x400): 2498 ✓ Set PDI Watchdog (Reg.: 0x410): 1000 (100.000 ms) ✓ Set SM Watchdog (Reg.: 0x420): 1000 (100.000 ms) Distributed Clocks Potential Reference Clock In the same manner, clear the 3 **Potential Reference Clock** check box for GX-OD1611.

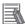

#### **Additional Information**

Remote I/O Terminal model GX- $\square\square\square\square\square$  does not support DC Mode. Disable the reference clock by taking the steps shown above.

#### 6.4.3. PDO Map Settings

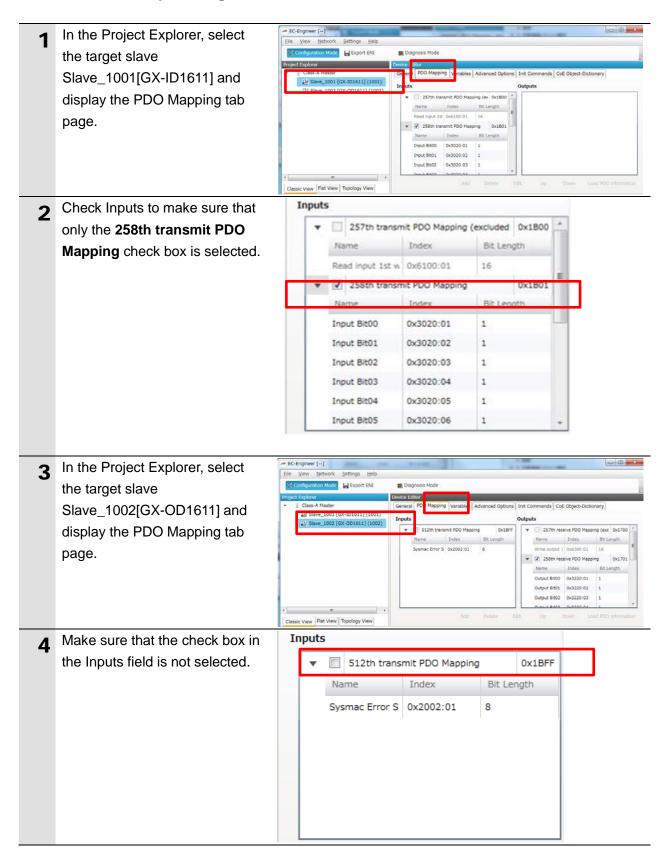

Make sure that only the 258th receive PDO Mapping check box is selected in the Outputs field.

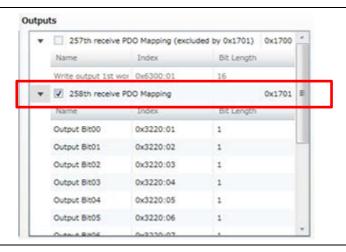

#### 6.4.4. Creation of an EtherCAT Network Configuration File

Click Export ENI on the upper EC-Engineer [--] part of the EC-Engineer page. View Network Settings Help Export ENI onfiguration Mode Diagnosis Mode Enter a file name, and then click Export EtherCAT-Network-Information (ENI) File C Computer ▶ Local Disk (C:) ▶ tmp ▼ 👣 Search tmp Save to create an EtherCAT Organize ▼ New folder network configuration file. Local Disk (C:) Name Date modified Type DeltaTau No items match your search. inetpub Intel OE-Downloade Omron PerfLogs 📗 Program Files 📗 Program Files ( ll tmp Save as type: EtherCAT-Network-Information (ENI) Files (\*.xml) Hide Folders

#### 6.5. Controller Settings

#### 6.5.1. EtherCAT Network Configuration Settings

1 From the Tools menu of Power PMAC IDE, select System Setup to display System Setup.

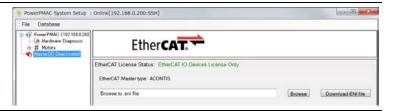

2 Click Browse, and load the EtherCAT network configuration file created in 6.4.4 Creation of an EtherCAT Network Configuration File.

3 Click Download ENI file to download the EtherCAT network configuration to the Controller.

EtherCAT License Status: EtherCAT IO Devices License Only EtherCAT License Status: EtherCAT IO Devices License Only EtherCAT License Status: EtherCAT IO Devices License Only EtherCAT License Status: EtherCAT IO Devices License Only EtherCAT License Status: EtherCAT IO Devices License Only EtherCAT License Status: EtherCAT IO Devices License Only EtherCAT Master type: ACONTIS

EtherCAT License Status: EtherCAT IO Devices License Only EtherCAT Master type: ACONTIS

EtherCAT Master type: ACONTIS

EtherCAT Master type: ACONTIS

EtherCAT Master type: ACONTIS

EtherCAT Master type: ACONTIS

EtherCAT Master type: ACONTIS

EtherCAT Master type: ACONTIS

#### 6.5.2. EtherCAT Communications Check

Take the following steps to ensure that EtherCAT communications are available.

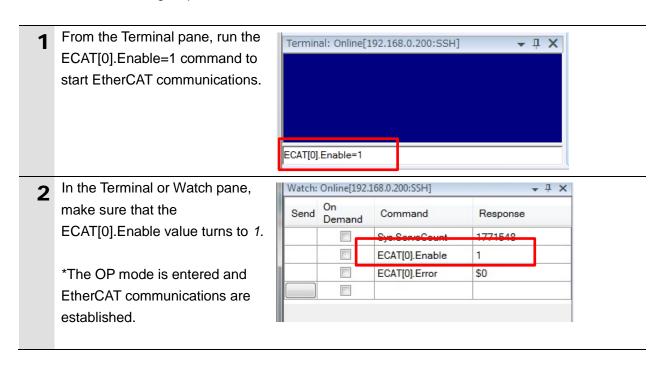

After making sure that correct communications are available, run the ECAT[0].Enable=0 command from the Terminal pane to stop EtherCAT communications.

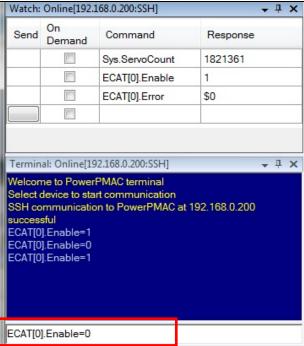

In the Terminal or Watch pane, make sure that the ECAT[0]. Enable value turns to 0.

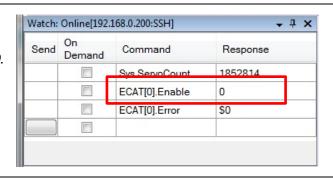

#### 6.5.3. EtherCAT Variables Settings

In the System Setup page, right-click on Master[0].Deactivated to display the pop-up menu, and select Export EtherCAT Variables.

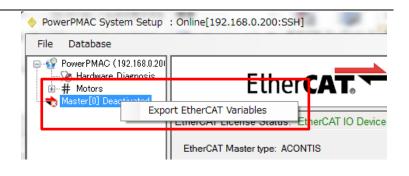

2 Enter a name for the EtherCAT variable definition file for user programs into the root of the project folder.

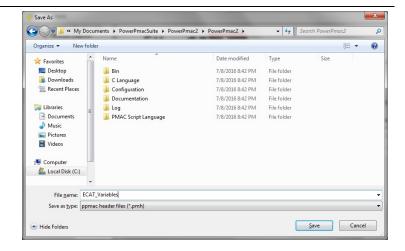

The created EtherCAT variable definition file is added to under Global Includes of PMAC Script Language in Solution Explorer.

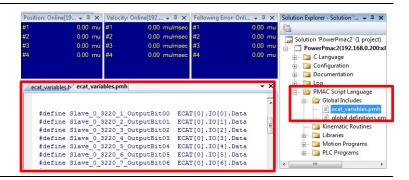

#### 6.5.4. Writing the User Program

Create programs to be used to check operations.

A specific language is used for the operation check programs. Refer to *Power PMAC User's Manual* and *Power PMAC Software Reference Manual* for details.

1 In the Solution Explorer pane, open Project name – PMAC Script Language – PLC Programs – plc1.plc.

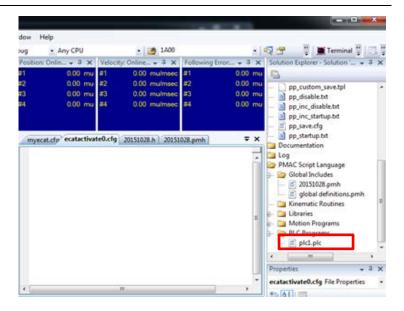

2 In the programming area of the plc1.plc tab page, write a program as shown on the right.

This sample program substitutes the state of the GX-ID1611 input terminal (OFF:0/ON:1) for the variable *P1001*.

\* In this example, PDO mapping is assumed to be the default setting. If you want to change PDO mapping, rewrite the "Slave\_0..." description.

open plc 1

while(sys.ecatMasterReady==0){};

ECAT[0].Enable=1;
P1001 = Slave\_0\_3020\_1\_InputBit00;

close

**3** Setting the start of the user program

In the Solution Explorer pane, open Project name – Configuration – pp\_disable.txt.

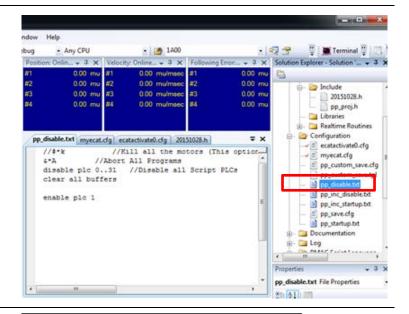

In the programming area of the pp\_disable.txt tab page, add the program shown on the right to the last line.

enable plc 1;

The pp\_disable.txt program is automatically executed when the Controller starts.

This example program runs the PLC1 script.

#### 6.5.5. Project Data Transfer

Transfer the created project data to the Controller.

### **⚠ WARNING**

When the user program and "configuration and setting" data are transferred from Power PMAC IDE, devices or the machine may perform unexpected operations.

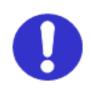

Therefore, before you transfer project data, ensure the destination slave is operating safely.

## Caution

Transferring project data restarts the Controller and interrupts communications with slaves. The time that communications are interrupted depends on the EtherCAT network configuration.

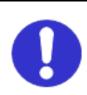

Before you transfer project data, make sure that the slave settings will not adversely affect the devices.

1 In the Terminal or Watch pane, make sure that the ECAT[0]. Enable value is 0.

If the value is 1, run the ECAT[0].Enable=0 command from the Terminal pane to stop EtherCAT communications.

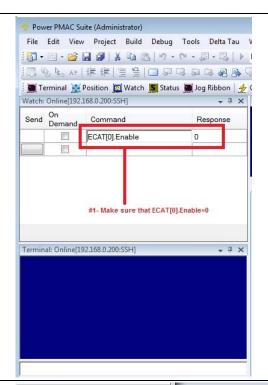

2 Downloading a project

Right-click the project name in the Solution Explorer pane on the upper right of the IDE screen, and select **Build and Download All Programs** to run the build and download.

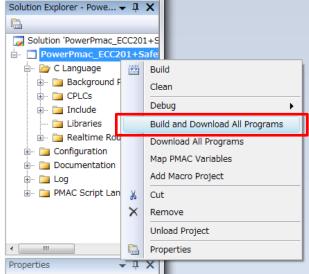

- **3** Make sure that there are no errors in the Output tab page.
  - \* If the transfer fails, check details of the error in the Output tab page.

If the error is a program error, you must review the program. If the error is related to EtherCAT settings, return to System Setup and check whether there are any incorrect settings.

The program starts running when it has been downloaded successfully.

EtherCAT communications are in the OP state.

Vary the GX-ID1611 input and make sure that the variable P1001 changes in the Terminal

or Watch pane.

\* If the variable does not change, check that the ECAT[0].Enable value is 1 in the Terminal or Watch pane.
If the value is 0, run the following command from the Terminal pane.
enable plc 1

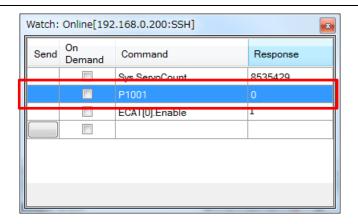

After you have confirmed an appropriate operation, save the project to the Controller.

Run the save command from the Terminal pane.

\* The transferred project is not yet saved to the Controller at this stage.

If you turn OFF the power to the Controller, the transferred project will be discarded.

## 7. Appendix Saving and Loading a Project

The following describes the procedures to save a Power PMAC IDE project on the computer, and to reuse it.

#### 7.1. Saving a Project

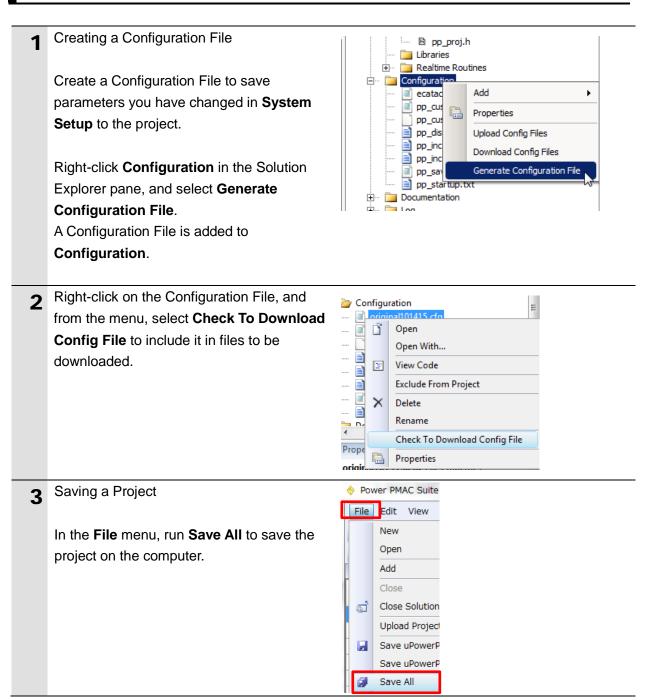

#### 7.2. Loading and Downloading a Project

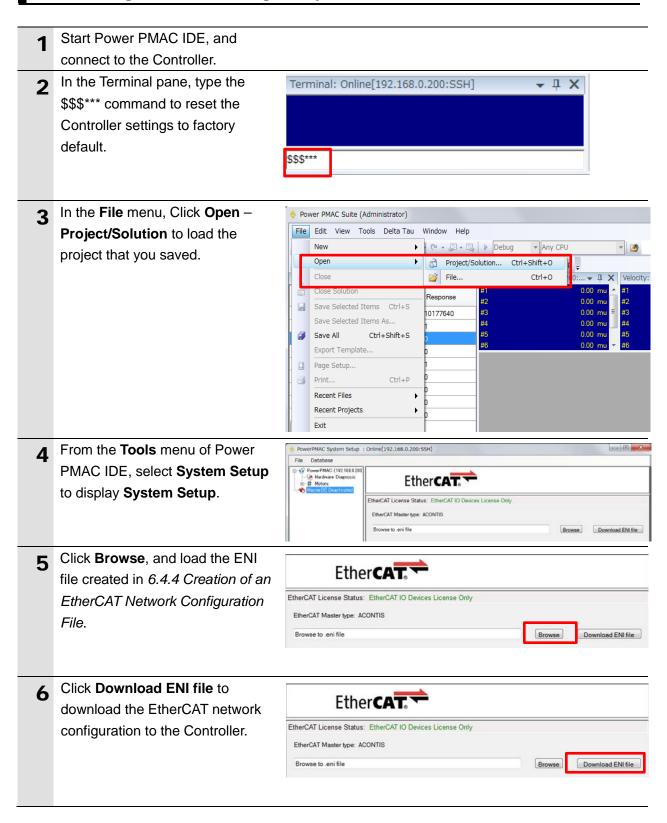

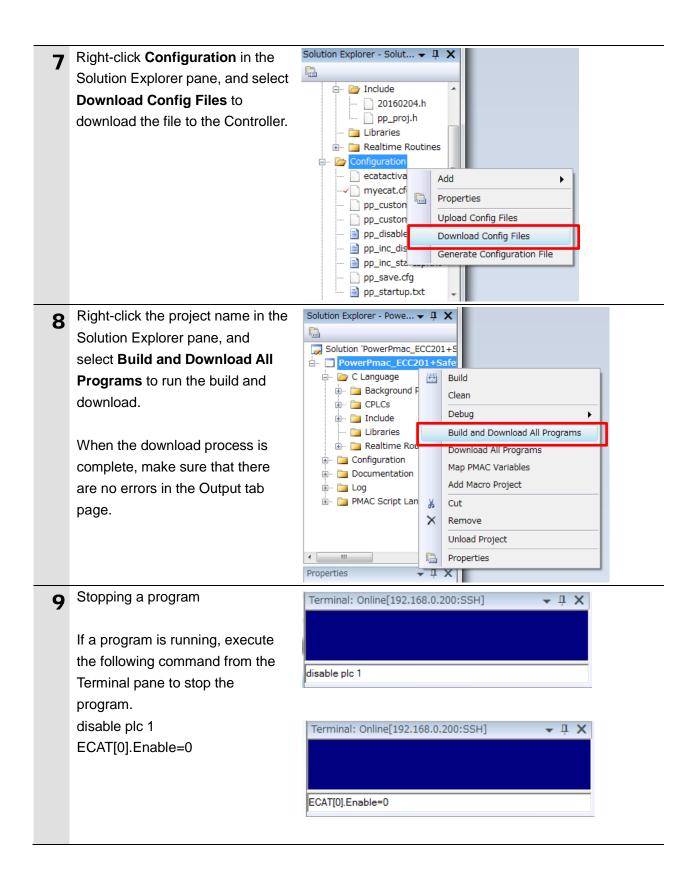

**10** Saving the downloaded settings and programs

After the download process is complete and you make sure that there are no errors in the Output tab page, run the save command from the Terminal pane.

\* The save command stores the downloaded project in the Controller. This operation saves the settings to be executed automatically when the power to the Controller is turned on.

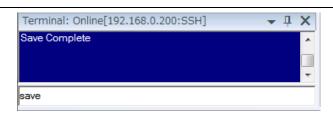

**11** Restarting after download

\$\$\$

Run the following command from the Terminal pane to restart the Controller with the downloaded project.

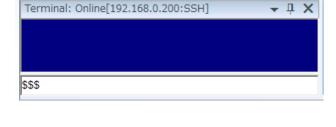

34

# 8. Appendix Troubleshooting

# 8.1. Factors Causing EtherCAT Communications To Be Unavailable, and Corrective Actions

| Description                    | Factor                            | Corrective Action                 |
|--------------------------------|-----------------------------------|-----------------------------------|
| The link is not established.   | The Ethernet cable is broken or   | If the Ethernet cable is broken   |
|                                | the specified cable is not being  | or if the specified cable was not |
|                                | used.                             | used, replace the cable.          |
|                                | A connector on the Ethernet       | Reconnect the connector and       |
|                                | cable used for EtherCAT           | make sure it is mated correctly.  |
|                                | communications is                 |                                   |
|                                | disconnected, the contact is      |                                   |
|                                | faulty, or parts are faulty.      |                                   |
|                                | A slave within the EtherCAT       | Replace the slave.                |
|                                | network configuration failed.     |                                   |
| EtherCAT communications do     | ECAT[0].Enable is set to 0.       | From the Terminal pane, run the   |
| not start.                     |                                   | ECAT[0].Enable=1 command to       |
|                                |                                   | start EtherCAT communications.    |
|                                | The EtherCAT network              | Review the settings according     |
|                                | configuration in the Controller   | to the procedures provided in     |
|                                | does not agree with the           | 6.4 EtherCAT Communications       |
|                                | physical network configuration.   | Setup.                            |
|                                | The Ethernet cable is broken at   | Connect the Ethernet cable        |
|                                | a slave in the network, or a      | correctly.                        |
|                                | connector is disconnected.        |                                   |
|                                | Some errors have occurred,        | Check the ECAT[0].error value.    |
|                                | and the ECAT[0].error is set to a |                                   |
|                                | value other than 0.               |                                   |
| A synchronization error occurs | The distribution clock is not set | Review the settings according     |
| at a slave.                    | correctly.                        | to the procedures provided in     |
|                                | A slave in Free-Run Mode is set   | 6.4.2 Distributed Clock Setup.    |
|                                | to the reference clock.           |                                   |
|                                | The servo task processing time    | Review the program or servo       |
|                                | exceeds the set period.           | frequency to adjust it, so that   |
|                                |                                   | the servo task processing time    |
|                                |                                   | does not exceed the period.       |

#### 8.2. How to Check for Errors

#### 8.2.1. Checking the EtherCAT Status

You can check the EtherCAT status from **System Setup** of Power PMAC IDE and **Diagnosis Mode** of Acontis EC-Engineer.

#### ■ System Setup of Power PMAC IDE

You can check the status of the EtherCAT master and slaves in the System Setup page of Power PMAC IDE.

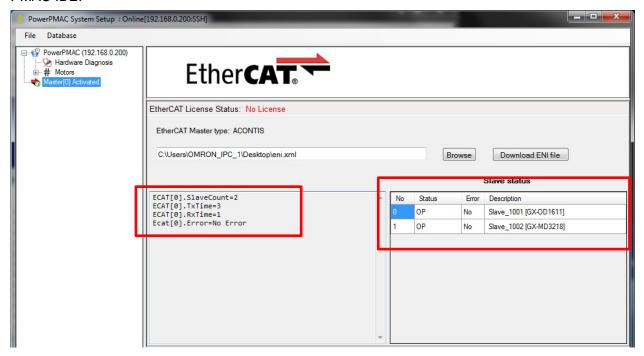

#### ■ Diagnosis Mode of Acontis EC-Engineer

You can check the status of the slaves in the Diagnosis Mode page of Acontis EC-Engineer.

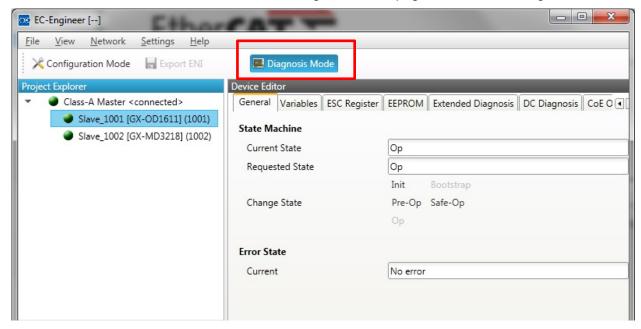

Select Network then Network Mismatch Analyzer from the menu to verify the network configuration.

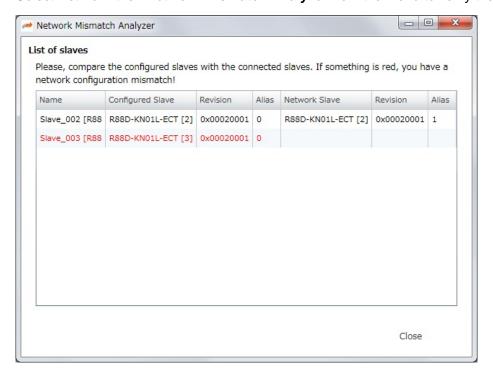

#### 8.2.2. Checking the Controller Status

In the Status page of Power PMAC IDE, you can check the status of the motor, coordinate system, and system.

To display the Status page, click **Status** on the toolbar.

#### ■ Global Status

You can check system errors such as the WDT error.

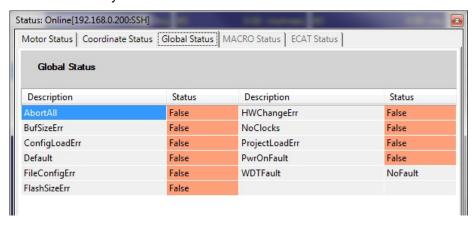

#### ■ Motor Status

You can check deviation errors, limit errors, and other states of the motor.

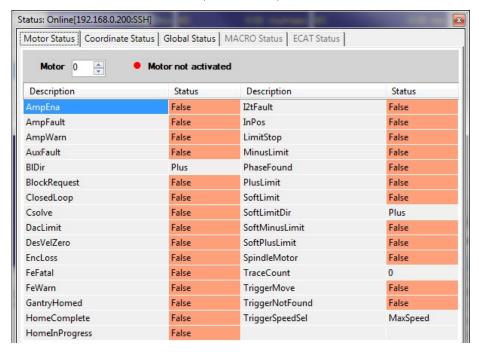

#### ■ Coordinate Status

You can check deviation errors, limit errors and other states of the coordinate system.

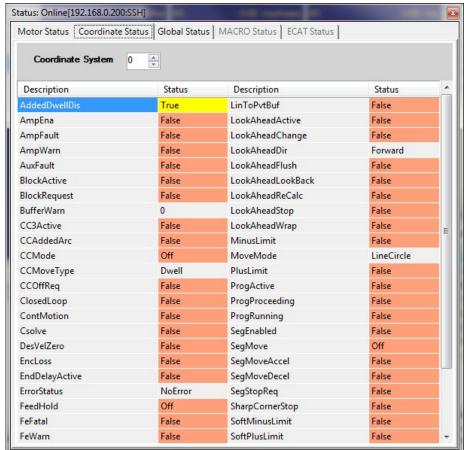

# 9. Appendix ECAT[i] Structure Elements

The Controller uses motion controller technology developed by Delta Tau Data Systems, Inc., (hereafter referred to as DT) in the U.S., however, the ECAT[i] structure elements differ from those of DT controllers. The following table shows the major changes that have been made from DT controllers.

| Element name                | Description              | Change                                 |
|-----------------------------|--------------------------|----------------------------------------|
| ECAT[i].Enable              | Enabling the EtherCAT    | 0: Disable, 1: Enable (2 and 3 are not |
|                             | network                  | supported.)                            |
| ECAT[i].LPIO[k]             | Elements of low priority | Not supported                          |
|                             | I/O module               |                                        |
| ECAT[i].Slave[j]            | Slave elements           | Not supported                          |
| ECAT[i].Error               | Error code of enabling   | \$ 9811000C: Invalid network           |
|                             | EtherCAT network         | configuration                          |
|                             |                          | \$ 9811002E: Disconnected network      |
|                             |                          | connection                             |
| ECAT[i].LinkUp              | Status data structure    | Not supported                          |
| ECAT[i].LPDomainOutputState | elements                 |                                        |
| ECAT[i].LPDomainState       |                          |                                        |
| ECAT[i].LPRxTime            |                          |                                        |
| ECAT[i].LPTxTime            |                          |                                        |
| ECAT[i].MasterStat          |                          |                                        |
| ECAT[i].RTDomainOutputState |                          |                                        |
| ECAT[i].RTDomainState       |                          |                                        |

# **10. Revision History**

| Revision | Revised date | Revised content |
|----------|--------------|-----------------|
| code     |              |                 |
| Α        | July 1, 2016 | First edition   |
|          |              |                 |
|          |              |                 |

**OMRON Corporation Industrial Automation Company** 

Tokyo, JAPAN

Contact: www.ia.omron.com

Regional Headquarters OMRON EUROPE B.V. Wegalaan 67-69, 2132 JD Hoofddorp The Netherlands Tel: (31)2356-81-300/Fax: (31)2356-81-388

OMRON ASIA PACIFIC PTE. LTD. No. 438A Alexandra Road # 05-05/08 (Lobby 2), Alexandra Technopark, Singapore 119967 Tel: (65) 6835-3011/Fax: (65) 6835-2711

OMRON ELECTRONICS LLC 2895 Greenspoint Parkway, Suite 200 Hoffman Estates, IL 60169 U.S.A Tel: (1) 847-843-7900/Fax: (1) 847-843-7787

OMRON (CHINA) CO., LTD.
Room 2211, Bank of China Tower,
200 Yin Cheng Zhong Road,
PuDong New Area, Shanghai, 200120, China
Tel: (86) 21-5037-2222/Fax: (86) 21-5037-2200

**Authorized Distributor:** 

© OMRON Corporation 2016 All Rights Reserved. In the interest of product improvement, specifications are subject to change without notice.

Cat. No. O029-E1-01 0816(0816)